## **鳥取県立図書館電子書籍サービス クイックガイド**

## 1 MYライブラリからログインして読みたい本を探す

<鳥取県立図書館>

県立図書館のホームぺージから、MYライブラリにログインします。 Myライブラリ画面からKinoDenのサイトに遷移する方法①と、資料検索してから遷移する方法②が あります。

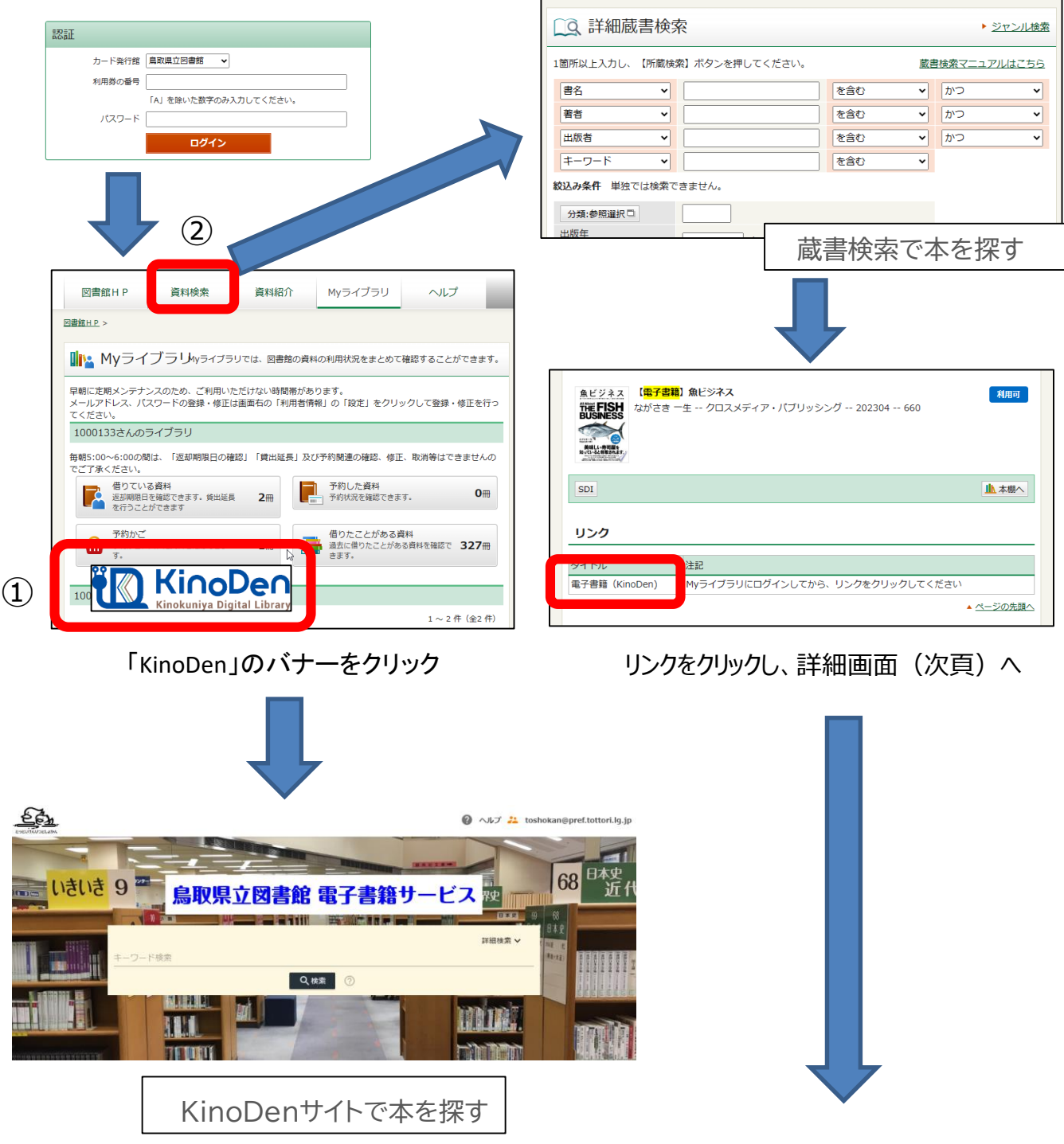

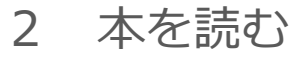

## [閲覧開始▷]を押すと、本文のビューワが別タブで開きます

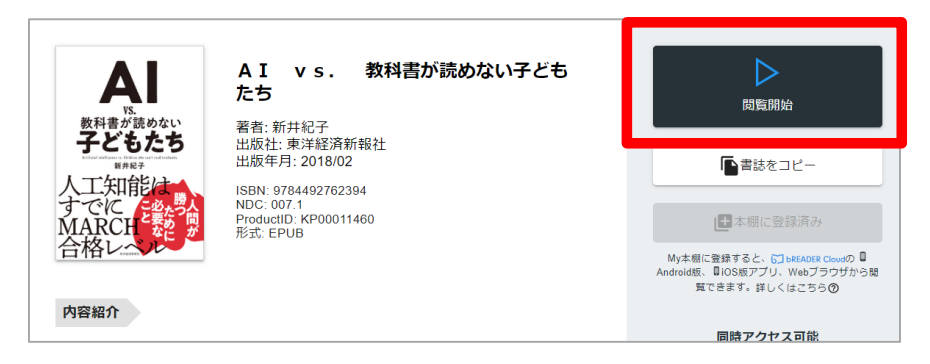

## 閲覧ページの各部分をクリック・タップすると、ページの移動や目次の確認ができます \*マークがついている項目は、対象コンテンツのみ有効です。

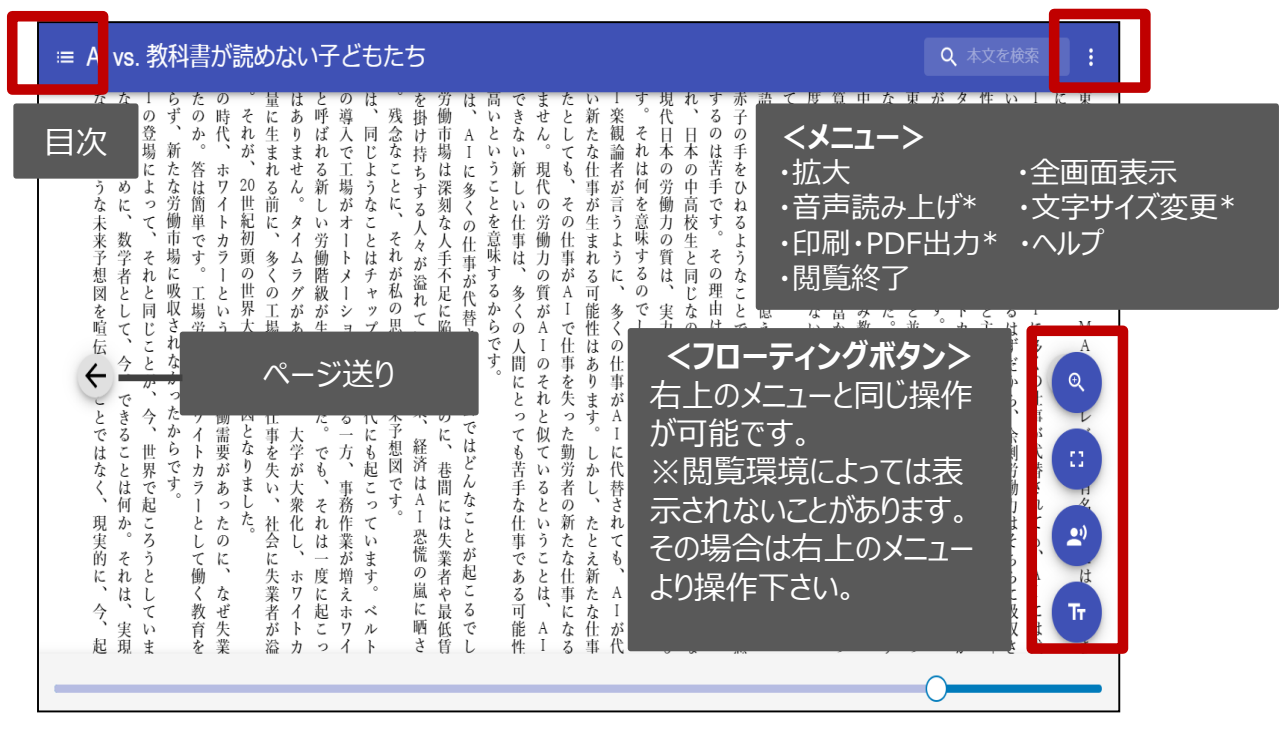

引用:東洋経済新報社『AI vs.教科書が読めない子どもたち』

・一冊のコンテンツを同時に閲覧できるのは**原則1名**です。

・閲覧しようとした本を、既に誰かが閲覧している場合**「試し読み」**のボタンが表示さ れ本文の試し読みをすることができます。※一部、試し読みができないコンテンツもあ ります。

・閲覧を終わる場合は、**閲覧画面のブラウザを閉じてください。**

・ブラウザを閉じ忘れても、**15分間何も操作がなければ**、閲覧は自動的に終了します。